JTEKT Corporation

# TOYOPUC CMP-LINK<br>SIO Driver

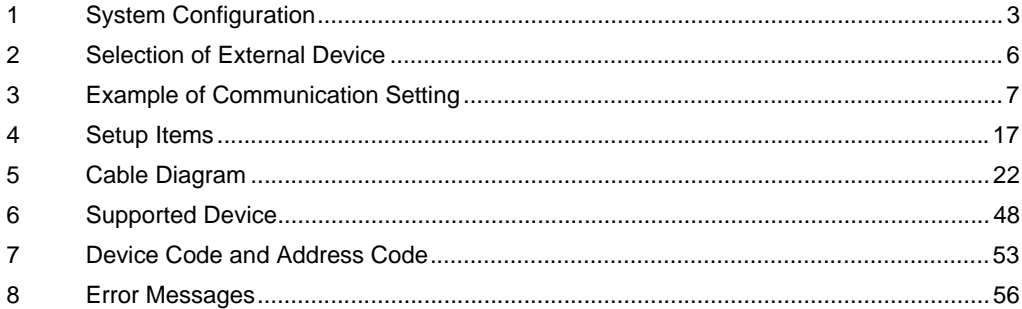

## Introduction

This manual describes how to connect the Display and the External Device (target PLC).

In this manual, the connection procedure will be described by following the below sections:

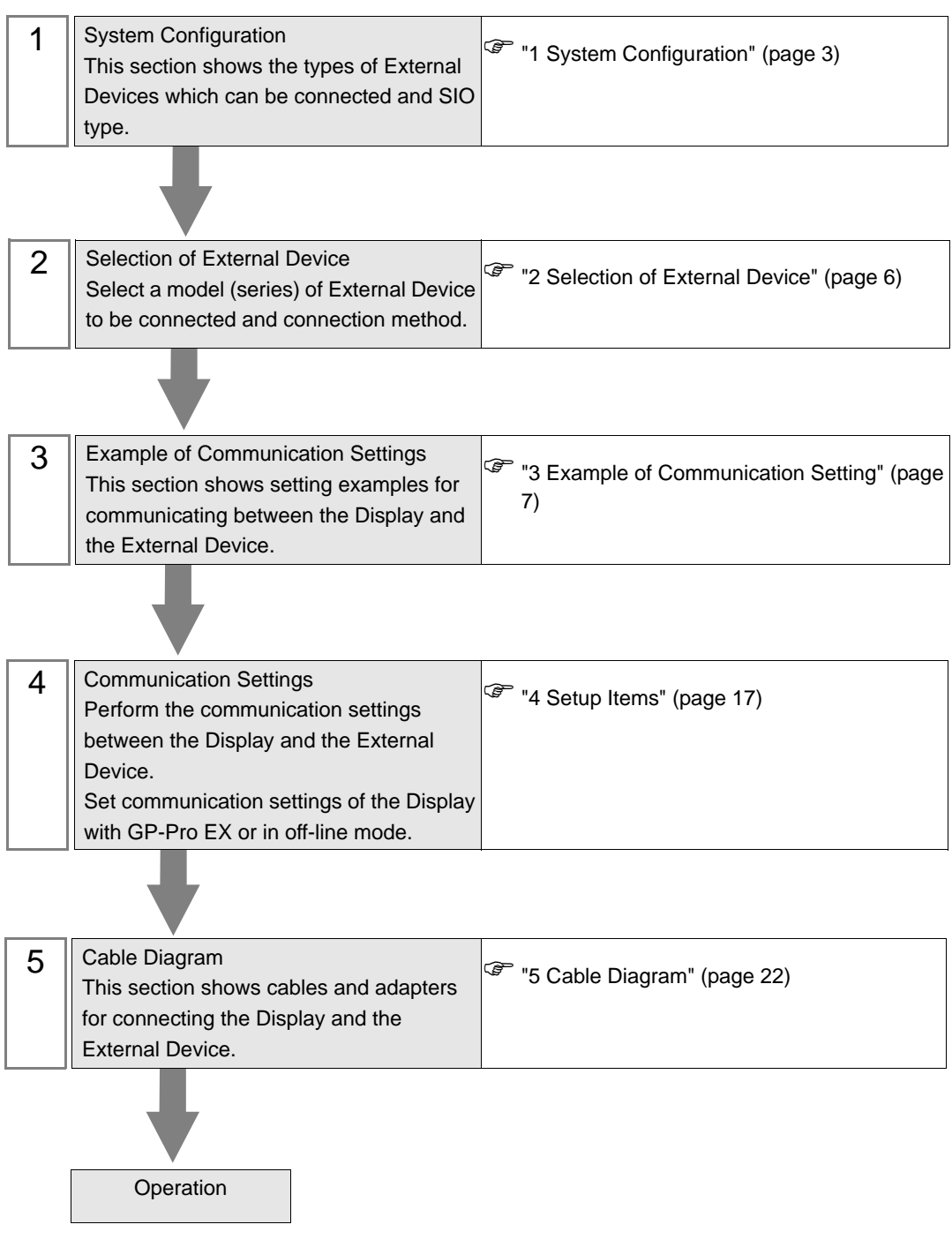

# <span id="page-2-0"></span>1 System Configuration

The system configuration in the case when the External Device of JTEKT Corporation and the Display are connected is shown.

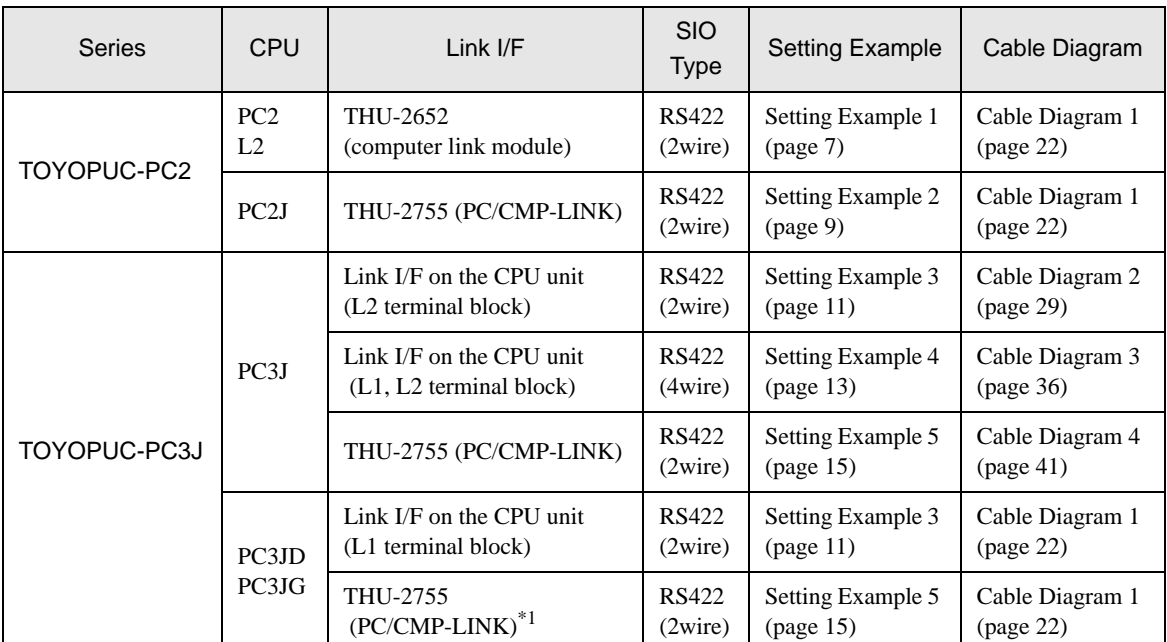

\*1 When using PC/CMP-LINK (THU-2755) with PC3J command, the link unit in ver. 5.00 or higher is required. Also, the link unit does not have the settings of PC2J or PC3J selection switch (SW) etc. Error occurs when sending PC3J command to the link unit in less than ver. 5.00.

# Connection Configuration

The system configuration in the case when you use the External Device PC2J (n units) of JTEKT Corporation and the Display (1 unit) to realize the 1:n communication with HOST link protocol are connected is shown.

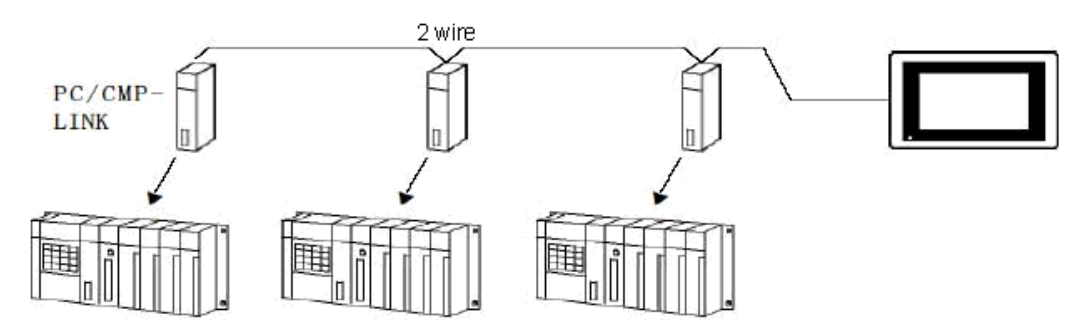

- Always set one unit of the Display used in the system.
- On the link, you can connect max 16 units of the External Device to one unit of the Display.

## <span id="page-3-0"></span>■ COM Port of IPC

When connecting IPC with External Device, the COM port which can be used changes with series and SIO type. Please refer to the manual of IPC for details.

#### Usable port

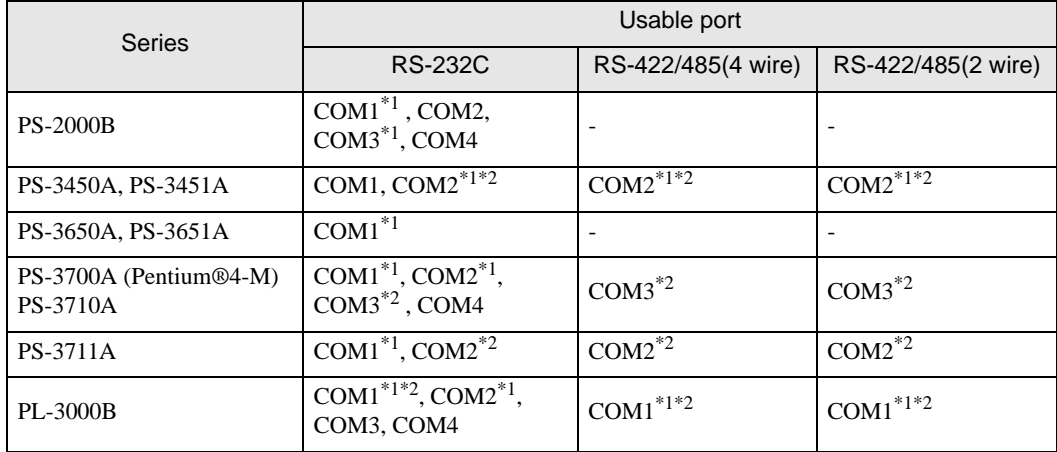

\*1 The RI/5V can be switched. Please switch with the change switch of IPC.

\*2 It is necessary to set up the SIO type with the Dip switch. Please set up as follows according to SIO type to be used.

#### Dip switch setting: RS-232C

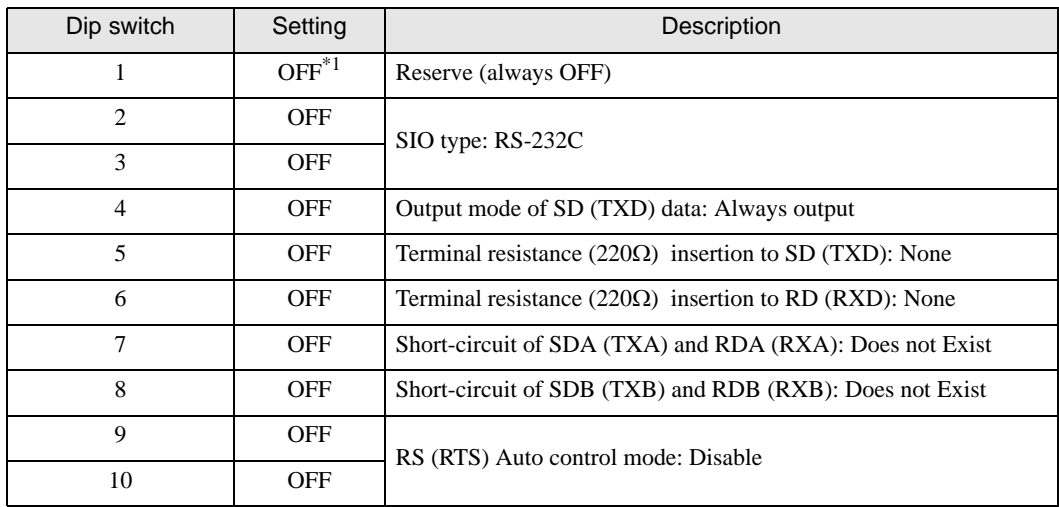

\*1 It is necessary to turn ON the set value, only when using PS-3450A and PS-3451A.

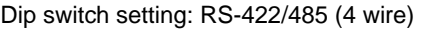

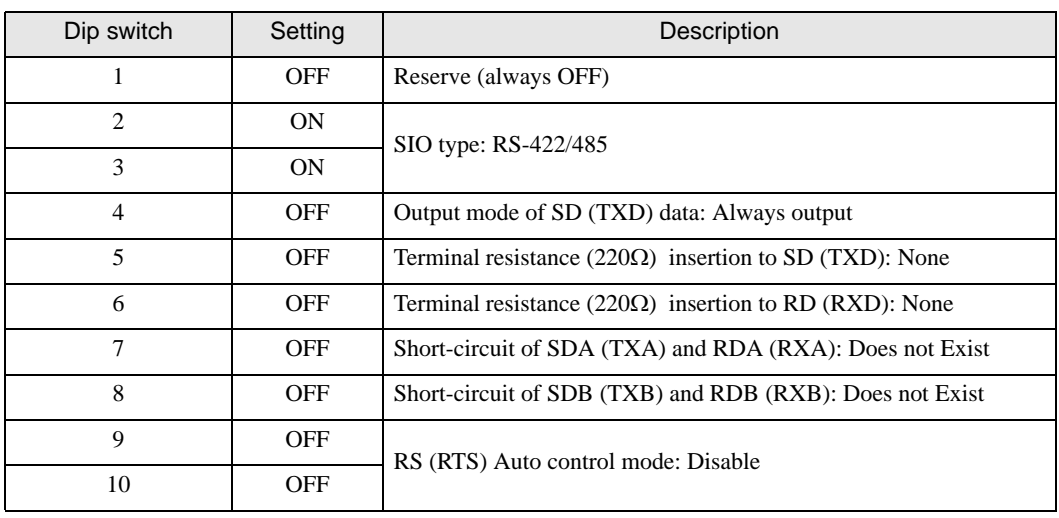

## Dip switch setting: RS-422/485 (2 wire)

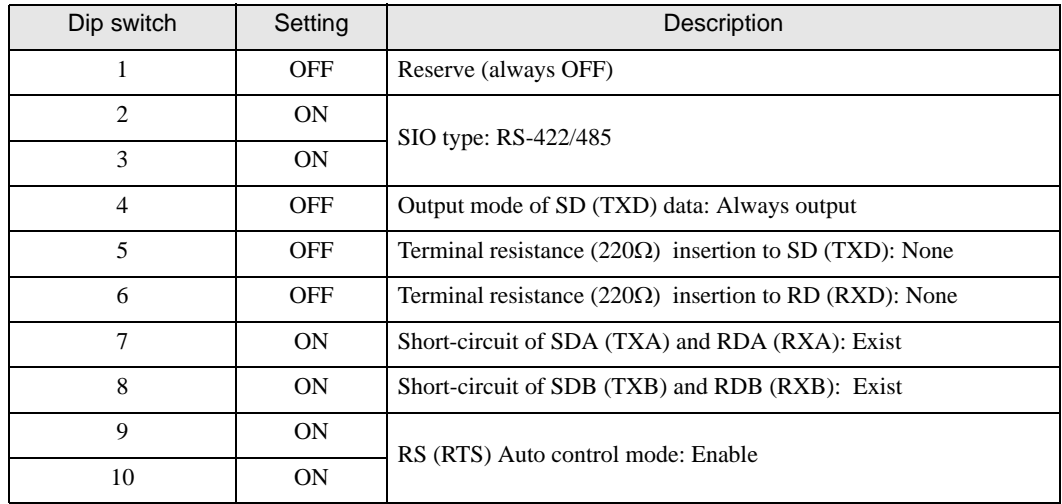

# <span id="page-5-0"></span>2 Selection of External Device

Select the External Device to be connected to the Display.

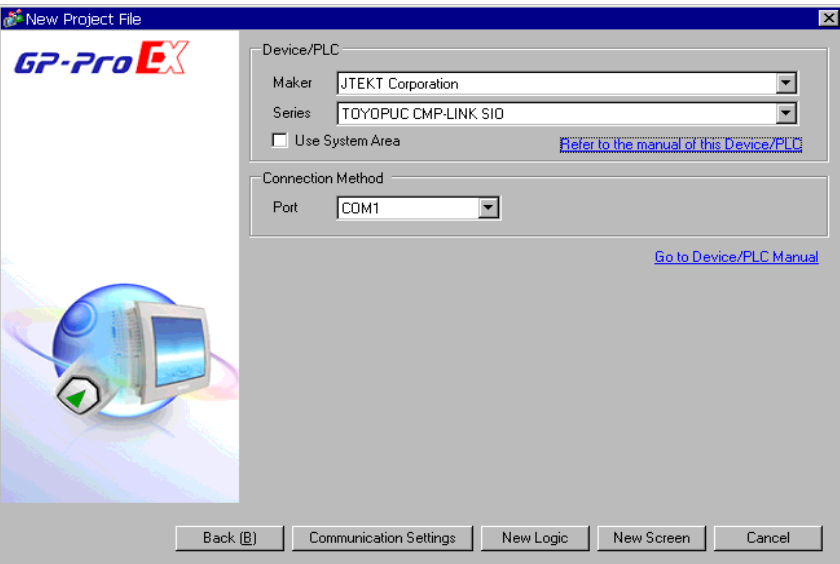

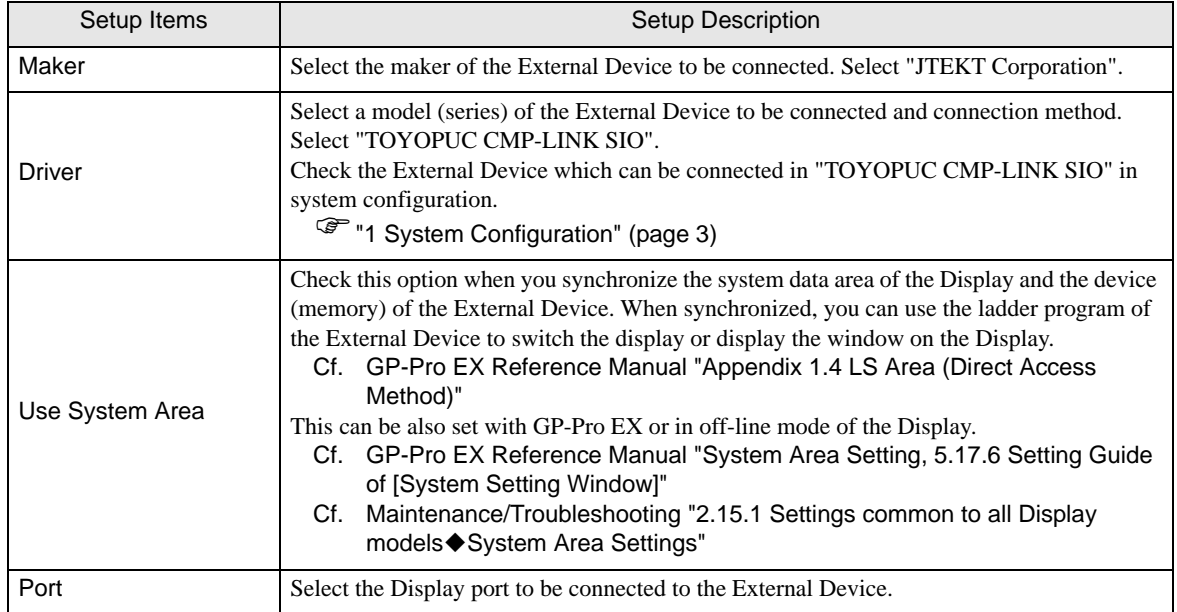

# <span id="page-6-0"></span>3 Example of Communication Setting

Examples of communication settings of the Display and the External Device, recommended by Pro-face, are shown.

When you use the FX Series, use GP-Pro EX and the ladder software to set as below.

# <span id="page-6-1"></span>3.1 Setting Example 1

## ■ Setting of GP-Pro EX

Communication Settings

To display the setting screen, select [Device/PLC Settings] from [System setting window] in workspace.

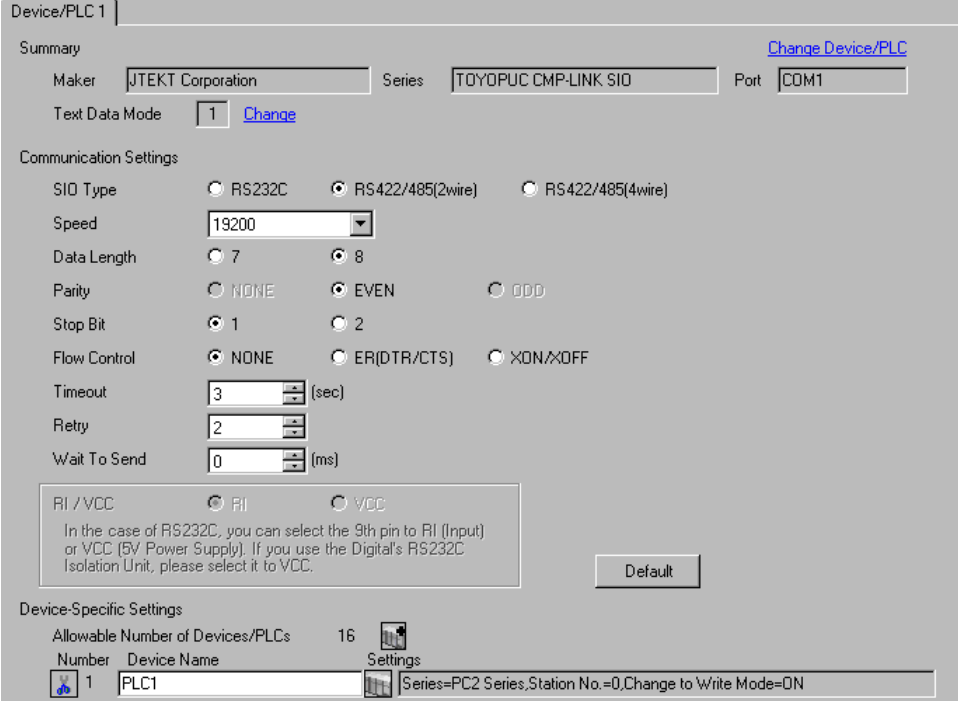

### ◆ Device Setting

To display the setting screen, click  $\prod$  ([Setting]) of External Device you want to set from [Device-Specific Settings] of [Device/PLC Settings].

When you connect multiple External Device, click  $\frac{1}{2}$  from [Device-Specific Settings] of [Device/PLC Settings] to add another External Device.

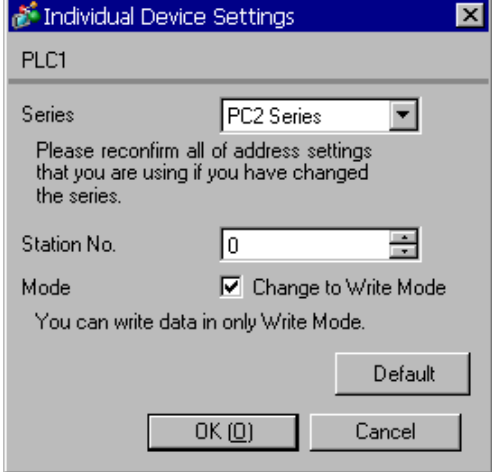

# ■ Setting of External Device

Set the computer link module as below.

Please refer to the manual of the External Device for more details on settings.

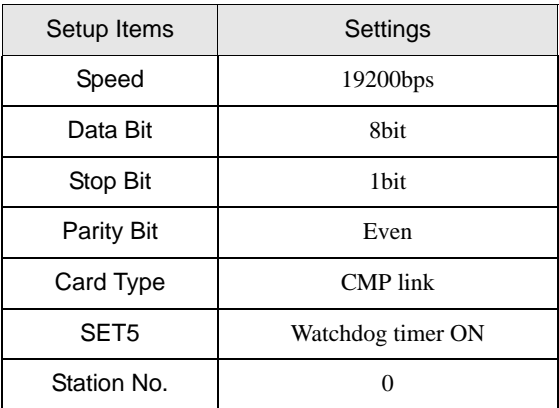

# <span id="page-8-0"></span>3.2 Setting Example 2

■ Setting of GP-Pro EX

◆ Communication Settings

To display the setting screen, select [Device/PLC Settings] from [System setting window] in workspace.

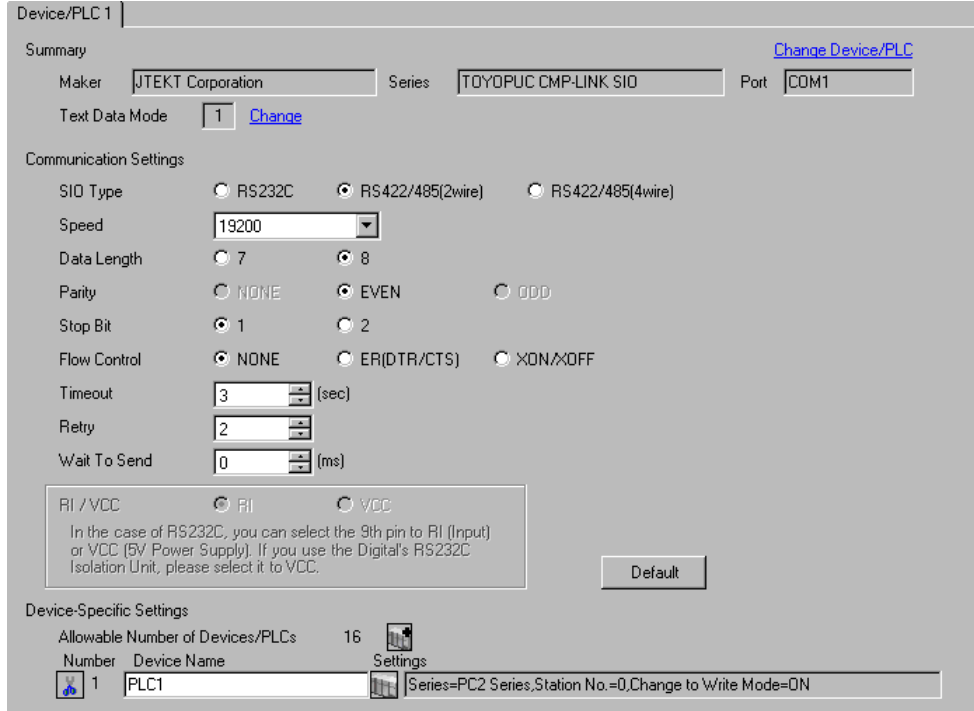

#### ◆ Device Setting

To display the setting screen, click  $\prod$  ([Setting]) of External Device you want to set from [Device-Specific Settings] of [Device/PLC Settings].

When you connect multiple External Device, click  $\mathbf{H}^{\bullet}$  from [Device-Specific Settings] of [Device/PLC Settings] to add another External Device.

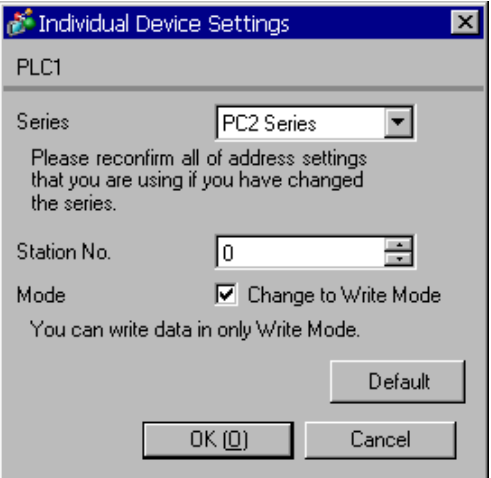

# ■ Setting of External Device

Set the computer link module as below.

Please refer to the manual of the External Device for more details on settings.

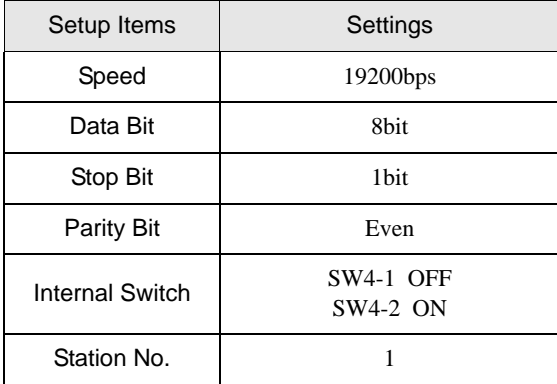

# <span id="page-10-0"></span>3.3 Setting Example 3

■ Setting of GP-Pro EX

◆ Communication Settings

To display the setting screen, select [Device/PLC Settings] from [System setting window] in workspace.

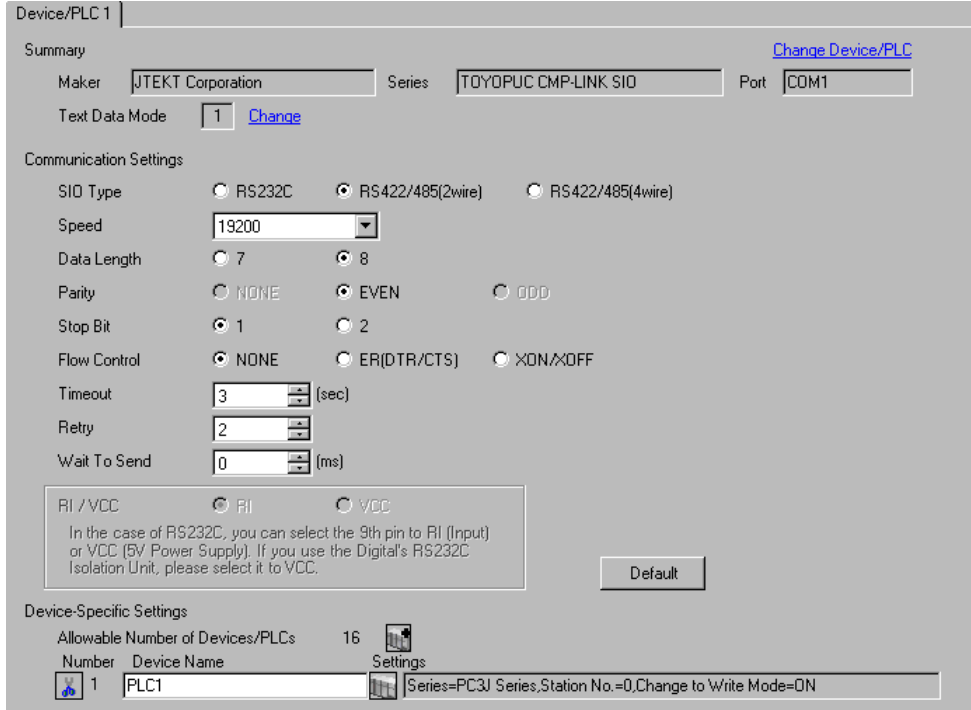

#### ◆ Device Setting

To display the setting screen, click  $\prod$  ([Setting]) of External Device you want to set from [Device-Specific Settings] of [Device/PLC Settings].

When you connect multiple External Device, click  $\mathbf{H}$  from [Device-Specific Settings] of [Device/PLC Settings] to add another External Device.

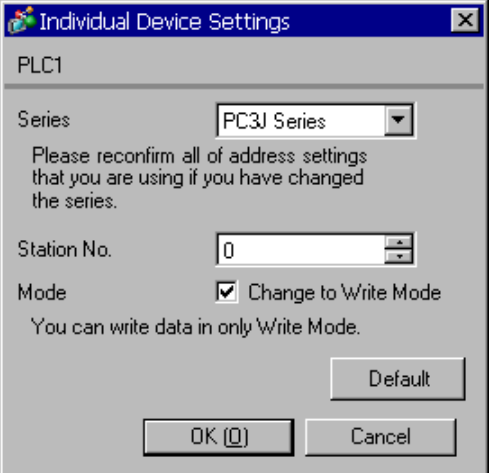

# ■ Setting of External Device

Set the computer link module as below.

Please refer to the manual of the External Device for more details on settings.

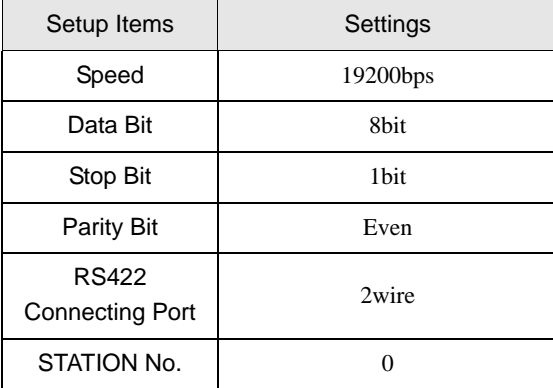

# <span id="page-12-0"></span>3.4 Setting Example 4

■ Setting of GP-Pro EX

◆ Communication Settings

To display the setting screen, select [Device/PLC Settings] from [System setting window] in workspace.

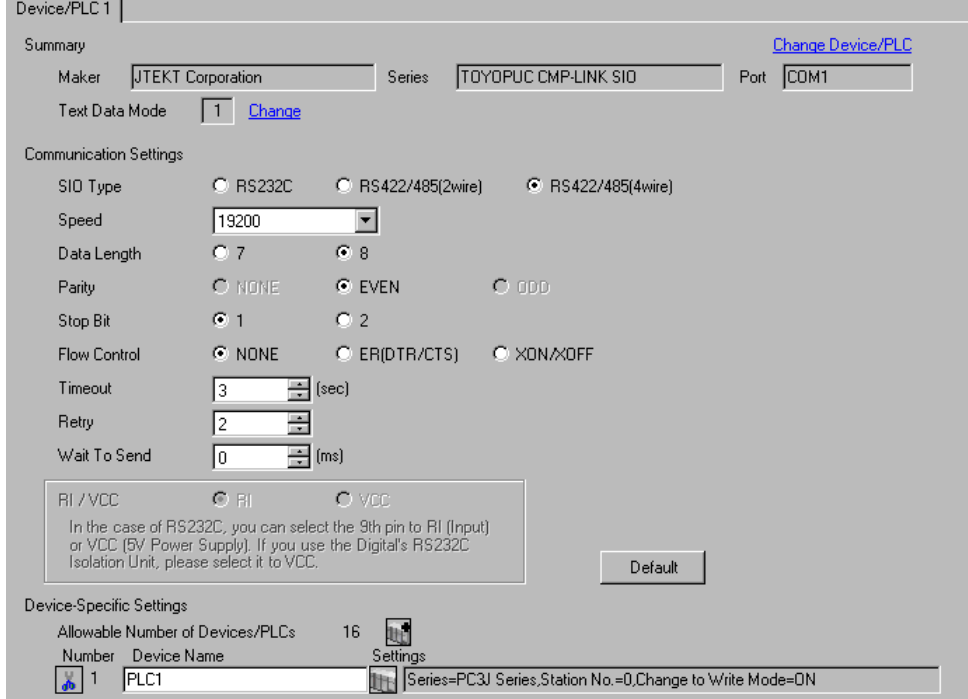

#### ◆ Device Setting

To display the setting screen, click  $\prod$  ([Setting]) of External Device you want to set from [Device-Specific Settings] of [Device/PLC Settings].

When you connect multiple External Device, click  $\Box$  from [Device-Specific Settings] of [Device/PLC Settings] to add another External Device.

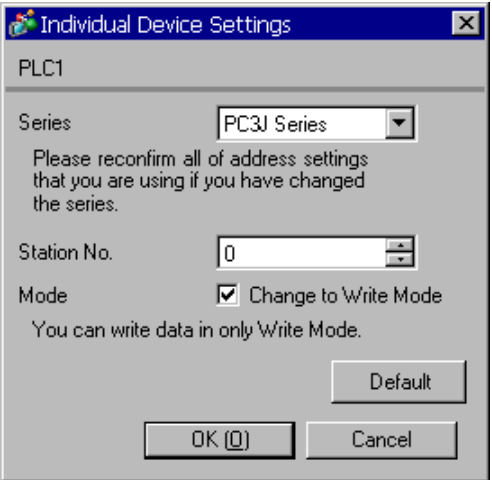

# ■ Setting of External Device

Set the computer link module as below.

Please refer to the manual of the External Device for more details on settings.

![](_page_13_Picture_64.jpeg)

# <span id="page-14-0"></span>3.5 Setting Example 5

■ Setting of GP-Pro EX

◆ Communication Settings

To display the setting screen, select [Device/PLC Settings] from [System setting window] in workspace.

![](_page_14_Picture_57.jpeg)

#### ◆ Device Setting

To display the setting screen, click  $\prod$  ([Setting]) of External Device you want to set from [Device-Specific Settings] of [Device/PLC Settings].

When you connect multiple External Device, click **in the from [Device-Specific Settings] of [Device/PLC** Settings] to add another External Device.

![](_page_14_Picture_58.jpeg)

# ■ Setting of External Device

Set the computer link module as below.

Please refer to the manual of the External Device for more details on settings.

![](_page_15_Picture_82.jpeg)

\*1 When using PC/CMP-LINK (THU-2755), only 2-wire type is available to use. In addition, when using PC3J command, the link unit in ver. 5.00 or higher is required.

# <span id="page-16-0"></span>4 Setup Items

Set communication settings of the Display with GP-Pro EX or in off-line mode of the Display.

The setting of each parameter must be identical to that of External Device.

)["3 Example of Communication Setting" \(page 7\)](#page-6-0)

# 4.1 Setup Items in GP-Pro EX

# Communication Settings

To display the setting screen, select [Device/PLC Settings] from [System setting window] in workspace.

![](_page_16_Picture_118.jpeg)

![](_page_16_Picture_119.jpeg)

#### ◆ Device Setting

To display the setting screen, click  $\blacksquare$  ([Setting]) of the External Device you want to set from [Device-Specific Settings] of [Device/PLC Settings].

When [Allowable No. of Device/PLCs] is multiple, you can click  $\mathbb{I}$  from [Device-Specific Settings] of [Device/ PLC Settings] to add the External Device which is available to set.

![](_page_17_Picture_74.jpeg)

![](_page_17_Picture_75.jpeg)

The External Device does not receive write from the Display in operation mode. When the **IMPORTANT** "operation mode" is enabled, the External Device will be changed to the monitor mode at startup, which allows you to write to the External Device.

# 4.2 Setup Items in Off-Line Mode

![](_page_18_Figure_2.jpeg)

• Refer to the Maintenance/Troubleshooting manual for information on how to enter off-line mode or about the operation.

Cf. Maintenance/Troubleshooting Manual "2.2 Off-line Mode"

## ■ Communication Settings

To display the setting screen, touch [Device/PLC Settings] from [Peripheral Settings] in the off-line mode. Touch the External Device you want to set from the displayed list.

![](_page_18_Picture_121.jpeg)

![](_page_18_Picture_122.jpeg)

# **Device Setting**

To display the setting screen, touch [Device/PLC Settings] from [Peripheral Settings] in the off-line mode. Touch the External Device you want to set from the displayed list, and touch [Device].

![](_page_19_Picture_57.jpeg)

![](_page_19_Picture_58.jpeg)

# **Option**

To display the setting screen, touch [Device/PLC Settings] from [Peripheral Settings]. Touch the External Device you want to set from the displayed list, and touch [Option].

![](_page_20_Picture_25.jpeg)

# <span id="page-21-0"></span>5 Cable Diagram

The cable diagram shown below may be different from the cable diagram recommended by JTEKT Corporation. Please be assured there is no operational problem in applying the cable diagram shown in this manual.

- The FG pin of the main body of the External Device must be D-class grounded. Please refer to the manual of the External Device for more details.
- SG and FG are connected inside the Display. When connecting SG to the External Device, design the system not to form short-circuit loop.
- Use the double shield connection cable.
- Connect the isolation unit, when communication is not stabilized under the influence of a noise etc.

### <span id="page-21-1"></span>Cable Diagram 1

![](_page_21_Picture_219.jpeg)

\*1 All GP models except AGP-3302B

\*2 All ST models except AST-3211A

\*3 All GP models except GP-3200 series and AGP-3302B

\*4 Only the COM port which can communicate by RS-422/485 (2 wire) can be used. ) [COM Port of IPC \(page 4\)](#page-3-0)

- For connection cable, we recommend the double shield 0-VCTF-SS 2C\*0.75mm2 by Chugoku **NOTE** Electric Wire & Cable Co., Ltd., the double shield UL2464-DSS 2C x 20AWG by Chugoku Electric Wire & Cable Co., Ltd. and UL2464-2SB 2 x 20AWG by Kuramo Electric Co., Ltd.
	- The FG pin of the main body of the External Device must be D-class grounded.
	- Select either on the External Device or on the Display depending on installation environment to connect FG to the shield cable.
	- Please be sure to connect signal ground (SG) when connecting the communication cable.
	- In RS422 connection, please refer to the manual of JTEKT Corporation for the cable length.

A) When using the COM port conversion adapter (CA3-ADPCOM-01), the terminal block conversion adapter (CA3-ADPTRM-01) by Pro-face, and your own cable

1:1 Connection

![](_page_22_Figure_8.jpeg)

1:n Connection

![](_page_22_Figure_10.jpeg)

#### B) When using your own cable

• 1:1 Connection

![](_page_23_Figure_3.jpeg)

• 1:n Connection

![](_page_23_Figure_5.jpeg)

- C) When using the online adapter (CA4-ADPONL-01), the terminal block conversion adapter (CA3-ADPTRM-
	- 01) by Pro-face, and your own cable
- 1:1 Connection

![](_page_24_Figure_4.jpeg)

• 1:n connection

![](_page_24_Figure_6.jpeg)

Your own cable

D) When using the online adapter (CA4-ADPONL-01) by Pro-face and your own cable

• 1:1 Connection

![](_page_25_Figure_3.jpeg)

• 1:n Connection

![](_page_25_Figure_5.jpeg)

Your own cable

- E) When using the COM port conversion adapter (CA3-ADPCOM-01), the terminal block conversion adapter (CA3-ADPTRM-01) by Pro-face, and your own cable
- 1:1 Connection

![](_page_26_Figure_3.jpeg)

1:n Connection

![](_page_26_Figure_5.jpeg)

#### F) When using your own cable

• 1:1 Connection

![](_page_27_Figure_3.jpeg)

• 1:n Connection

![](_page_27_Figure_5.jpeg)

#### <span id="page-28-0"></span>Cable Diagram 2

![](_page_28_Picture_214.jpeg)

\*1 All GP models except AGP-3302B

\*2 All ST models except AST-3211A

\*3 All GP models except GP-3200 series and AGP-3302B

\*4 Only the COM port which can communicate by RS-422/485 (2 wire) can be used. ) [COM Port of IPC \(page 4\)](#page-3-0)

NOTE

• For connection cable, we recommend the double shield 0-VCTF-SS 2C\*0.75mm2 by Chugoku Electric Wire & Cable Co., Ltd., the double shield UL2464-DSS 2C x 20AWG by Chugoku Electric Wire & Cable Co., Ltd. and UL2464-2SB 2 x 20AWG by Kuramo Electric Co., Ltd.

• The FG pin of the main body of the External Device must be D-class grounded.

- Select either on the External Device or on the Display depending on installation environment to connect FG to the shield cable.
- Please be sure to connect signal ground (SG) when connecting the communication cable.
- In RS422 connection, please refer to the manual of JTEKT Corporation for the cable length.
- A) When using the COM port conversion adapter (CA3-ADPCOM-01), the terminal block conversion adapter (CA3-ADPTRM-01) by Pro-face, and your own cable
- 1:1 Connection

![](_page_29_Figure_3.jpeg)

1:n Connection

![](_page_29_Figure_5.jpeg)

#### B) When using your own cable

• 1:1 Connection

![](_page_30_Figure_3.jpeg)

• 1:n Connection

![](_page_30_Figure_5.jpeg)

C) When using the online adapter (CA4-ADPONL-01), the terminal block conversion adapter (CA3-ADPTRM-

01) by Pro-face, and your own cable

• 1:1 Connection

![](_page_31_Figure_4.jpeg)

• 1:n Connection

![](_page_31_Figure_6.jpeg)

D) When using the online adapter (CA4-ADPONL-01) by Pro-face and your own cable

• 1:1 Connection

![](_page_32_Figure_3.jpeg)

• 1:n Connection

![](_page_32_Figure_5.jpeg)

Your own cable

- E) When using the COM port conversion adapter (CA3-ADPCOM-01), the terminal block conversion adapter (CA3-ADPTRM-01) by Pro-face, and your own cable
- 1:1 Connection

![](_page_33_Figure_3.jpeg)

1:n Connection

![](_page_33_Figure_5.jpeg)

#### F) When using your own cable

• 1:1 Connection

![](_page_34_Figure_3.jpeg)

• 1:n Connection

![](_page_34_Figure_5.jpeg)

### <span id="page-35-0"></span>Cable Diagram 3

![](_page_35_Picture_187.jpeg)

\*1 All GP models except AGP-3302B

\*2 All ST models except AST-3211A

\*3 Only the COM port which can communicate by RS-422/485 (4 wire) can be used.  $\mathbb{F}$   $\blacksquare$  [COM Port of IPC \(page 4\)](#page-3-0)

\*4 All GP models except GP-3200 series and AGP-3302B

![](_page_35_Picture_7.jpeg)

• For connection cable, we recommend the double shield 0-VCTF-SS 2C\*0.75mm2 by Chugoku Electric Wire & Cable Co., Ltd., the double shield UL2464-DSS 2C x 20AWG by Chugoku Electric Wire & Cable Co., Ltd. and UL2464-2SB 2 x 20AWG by Kuramo Electric Co., Ltd.

- The FG pin of the main body of the External Device must be D-class grounded.
- Select either on the External Device or on the Display depending on installation environment to connect FG to the shield cable.
- Please be sure to connect signal ground (SG) when connecting the communication cable.
- In RS422 connection, please refer to the manual of JTEKT Corporation for the cable length.
- A) When using the COM port conversion adapter (CA3-ADPCOM-01), the terminal block conversion adapter (CA3-ADPTRM-01) by Pro-face, and your own cable
- 1:1 Connection

![](_page_36_Figure_3.jpeg)

Your own cable

1:n Connection

![](_page_36_Figure_6.jpeg)

Your own cable

#### B) When using your own cable

• 1:1 Connection

![](_page_37_Figure_3.jpeg)

#### • 1:n Connection

![](_page_37_Figure_5.jpeg)

- C) When using the online adapter (CA4-ADPONL-01), the terminal block conversion adapter (CA3-ADPTRM-
	- 01) by Pro-face, and your own cable
- 1:1 Connection

![](_page_38_Figure_4.jpeg)

Your own cable

1:n Connection

![](_page_38_Figure_7.jpeg)

Your own cable

D) When using the online adapter (CA4-ADPONL-01) by Pro-face and your own cable

• 1:1 Connection

![](_page_39_Figure_3.jpeg)

Your own cable

- External Device External Device External Device D-sub 9 pin (plug) Double Shield No. 0 Double Shield No. 1 Double Shield Pin Signal<br>
name **Termination** No. 0 No. 1 No. n resistance TERM Signal<br>name Signal<br>name 1 Signal / / - - - - - / X \ Signal<br><u>name /</u> / / - - - - / X \ <u>name</u> 1/4W or 1/2W 330Ω2 RDA  $L1S+$  $L1 S+$  $L1 S+$ ⊋ٍ× **Display** RDB  $L1S L1S-$ 7 L1 S-SDA 3 0V 0V 0V 8 SDB FG FG FG 5 SG L1 R+ L1 R+ L1 R+ CA4-ADPONL-01 ≼ I ı 4 RTS L1 R-L1 R- $L1R$ **Termination** 6 VCC 0V 0V 0V resistance 9 TERM 1/4W or 1/2W FG FG FG 330Ω Shell FG 8 pin terminal block 8 pin terminal block 8 pin terminal block
- 1:n Connection

Your own cable

#### <span id="page-40-0"></span>Cable Diagram 4

![](_page_40_Picture_205.jpeg)

\*1 All GP models except AGP-3302B

\*2 All ST models except AST-3211A

\*3 All GP models except GP-3200 series and AGP-3302B

\*4 Only the COM port which can communicate by RS-422/485 (2 wire) can be used.

 $\mathbb{G}^*$  [COM Port of IPC \(page 4\)](#page-3-0)

• For connection cable, we recommend the double shield 0-VCTF-SS 2C\*0.75mm2 by Chugoku **NOTE** Electric Wire & Cable Co., Ltd., the double shield UL2464-DSS 2C x 20AWG by Chugoku Electric Wire & Cable Co., Ltd. and UL2464-2SB 2 x 20AWG by Kuramo Electric Co., Ltd.

• The FG pin of the main body of the External Device must be D-class grounded.

• Select either on the External Device or on the Display depending on installation environment to connect FG to the shield cable.

• Please be sure to connect signal ground (SG) when connecting the communication cable.

• In RS422 connection, please refer to the manual of JTEKT Corporation for the cable length.

- A) When using the COM port conversion adapter (CA3-ADPCOM-01), the terminal block conversion adapter (CA3-ADPTRM-01) by Pro-face, and your own cable
- 1:1 Connection

![](_page_41_Figure_3.jpeg)

• 1:n Connection

![](_page_41_Figure_5.jpeg)

Your own cable

#### B) When using your own cable

• 1:1 Connection

![](_page_42_Figure_3.jpeg)

#### • 1:n Connection

![](_page_42_Figure_5.jpeg)

- C) When using the online adapter (CA4-ADPONL-01), the terminal block conversion adapter (CA3-ADPTRM-
	- 01) by Pro-face, and your own cable
- 1:1 Connection

![](_page_43_Figure_4.jpeg)

Your own cable

 $\overline{ov}$ FG

resistance 1/4W or 1/2W 330Ω

D) When using the online adapter (CA4-ADPONL-01) by Pro-face and your own cable

• 1:1 Connection

![](_page_44_Figure_3.jpeg)

 $\overline{ov}$ FG

Your own cable

 $\overline{ov}$ FG

4 pin terminal block 4 pin terminal block 4 pin terminal block

GP-Pro EX Device/PLC Connection Manual 45

Shell FG

5

CA4-ADPONL-01

SG

4 RTS 6 VCC 9 TERM

- E) When using the COM port conversion adapter (CA3-ADPCOM-01), the terminal block conversion adapter (CA3-ADPTRM-01) by Pro-face, and your own cable
- 1:1 Connection

![](_page_45_Figure_3.jpeg)

Your own cable

#### F) When using your own cable

• 1:1 Connection

![](_page_46_Figure_3.jpeg)

• 1:n Connection

![](_page_46_Figure_5.jpeg)

# <span id="page-47-0"></span>6 Supported Device

Range of supported device address is shown in the table below. Please note that the actually supported range of the devices varies depending on the External Device to be used. Please check the actual range in the manual of your External Device.

## **PC2 Series**

This address can be specified as system data area.

![](_page_47_Picture_183.jpeg)

\*1 You can connect maximum 16 units of External Device.

<span id="page-47-1"></span>\*2 You cannot set the duplicate address for X and Y, T and C.

(Setting such address as X000/Y000, EX000/EY000, T000/C000, ET000/EC000 is wrong.)

- <span id="page-47-2"></span>\*3 When you write the bit address, the Display reads the word address corresponding to that of the External Device first. Then, it changes the target bit address among the word data once read and returns the word data to the External Device. Note that the correct data may not be written if you change the word address value in the ladder program while the Display reads the data of the External Device and returns it to the External Device.
- \*4 When you write "Watch Time Register", the Display reads all addresses of "Watch Time Register" in the External Device. Then the Display writes all addresses of "Watch Time Register" after the Display changes the data of your requested address. Note that the correct data may not be written if you change the word address using the ladder program while the Display reads data from the External Device and returns it.

\*5 Contents of "Watch Time Register" are shown below.

![](_page_48_Picture_80.jpeg)

NOTE

• Please refer to the GP-Pro EX Reference Manual for system data area.

- Cf. GP-Pro EX Reference Manual "Appendix 1.4 LS Area (Direct Access Method)"
- Please refer to the precautions on manual notation for icons in the table.

)"Manual Symbols and Terminology"

# ■ PC3J, PC3JD, PC3JG

This address can be specified as system data area.

![](_page_49_Picture_176.jpeg)

![](_page_50_Picture_223.jpeg)

\*1 You can connect maximum 16 units of External Device.

- \*2 For word description of BitDevice, add "W" to the last of the word address. Example) When the address is 0 in M device, describe "M0000W".
- \*3 You cannot set the duplicate address for X and Y (EX, EY, GX, GY), T and C (ET, EC). (Setting such address as X000/Y000, EX000/EY000, T000/C000, ET000/EC000 is wrong.)
- \*4 For bit description of WordDevice, describe "-" following the word address and the bit position next. Example) When the address is 0 and the bit is 5 in D device, describe "D0000-5".
- \*5 Maximum address value of PC3J is 2FFF, and of PC3JD and PC3JG is 0FFF.
- <span id="page-51-0"></span>\*6 Supported by Link I/F on the CPU of PC3JG.
- \*7 When you write "Watch Time Register", the Display reads all addresses of "Watch Time Register" in the External Device. Then the Display writes all addresses of "Watch Time Register" after the Display changes the data of your requested address. Note that the correct data may not be written if you change the word address using the ladder program while the Display reads data from the External Device and returns it.
- \*8 Contents of "Watch Time Register" are shown below.

![](_page_51_Picture_120.jpeg)

Please refer to the GP-Pro EX Reference Manual for system data area. **NOTE** 

> Cf. GP-Pro EX Reference Manual "Appendix 1.4 LS Area (Direct Access Method)" • Please refer to the precautions on manual notation for icons in the table.

)"Manual Symbols and Terminology"

# <span id="page-52-0"></span>7 Device Code and Address Code

Use device code and address code when you select "Device Type & Address" for the address type in data displays.

## **PC2 Series**

![](_page_52_Picture_105.jpeg)

# ■ PC3J, PC3JD, PC3JG

![](_page_53_Picture_147.jpeg)

![](_page_54_Picture_148.jpeg)

# <span id="page-55-0"></span>8 Error Messages

Error messages are displayed on the Display screen as follows: "No.: Device Name: Error Message (Error Occurrence Area)". Each description is shown below.

![](_page_55_Picture_86.jpeg)

#### Display Examples of Error Messages

"RHAA035: PLC1: Error has been responded for device write command (Error Code: 2 [02H])"

![](_page_55_Picture_6.jpeg)

• Refer to your External Device manual for details on received error codes.

• Refer to "When an error is displayed (Error Code List)" in "Maintenance/Troubleshooting Manual" for details on the error messages common to the driver.